# **[MediaCoder, le convertisseur vidéo didactique](https://lesdocs.fr/mediacoder-le-convertisseur-video-didactique/)**

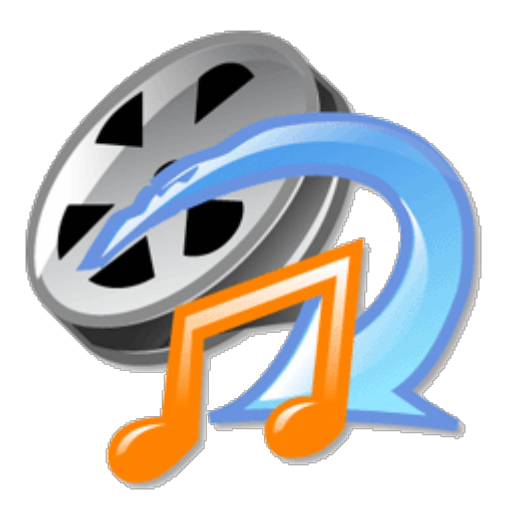

Dans ses premières versions, l'outil de conversion vidéo MediaCoder plantait comme Windows 95. Mais depuis sa version 0.8, cet utilitaire fonctionne parfaitement. A part Adobe Media Encoder, il n'y a pas beaucoup de convertisseurs atteignant cette qualité.

Autre avantage : en effectuant des conversions vidéo, vous comprendrez bien mieux les formats, les codecs vidéo et audio, les débits, les résolutions, les conteneurs, les brevets, etc.

### **Pourquoi convertir une vidéo ?**

- Pour qu'elle soit lisible par tous les navigateurs Web
- Vous avez mis une vidéo sur une clé USB et votre télévision ou votre box ne parvient pas à la lire.
- Réduire le poids d'une vidéo pour un envoi par email, ou pour la stocker.

### **Téléchargement**

Le logiciel se télécharge sur son **[site officiel](http://www.mediacoderhq.com)**. Il a été compilé pour Windows, néanmoins, vous pourrez le faire tourner sur Linux ou MacOS avec **[Wine](https://www.winehq.org)**. Encore faut-il savoir utiliser Wine… Pour ma part, je suis sous Linux et MediaCoder tourne parfaitement avec Wine dans sa version 32 bits.

Le téléchargement est un peu piégeux car il y a des publicités et des faux boutons de téléchargement. Je pense que ca finance une partie du projet. Cliquez sur le lien que j'indique avec la flèche rouge ci-dessous, puis choisissez un miroir de téléchargement.

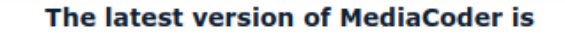

## 0.8.53

Released on May 3, 2018 Changelog

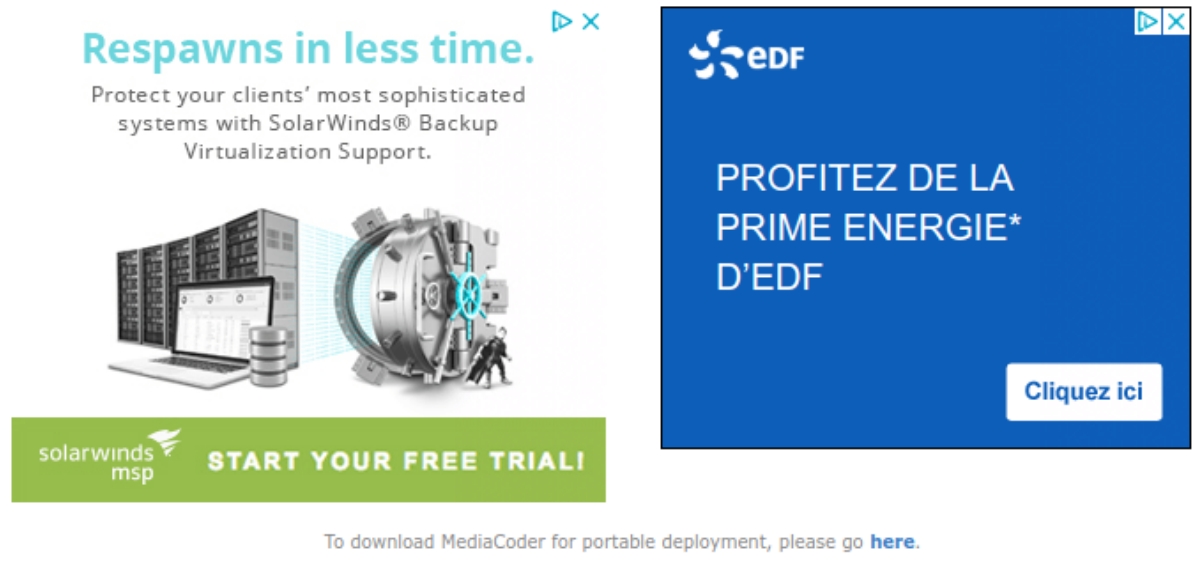

32-bit Version Installer

64-bit Version Installer

Latest: 0.8.53 Previous: 0.8.52

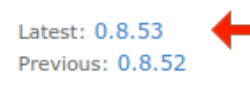

**Quick Tips** 

## **L'interface**

Une fois le logiciel installé, l'interface se présente comme ceci :

- Au centre, la liste des vidéos à convertir.
- A droite, les propriétés de la vidéo à convertir.
- En bas, les réglages de conversion.

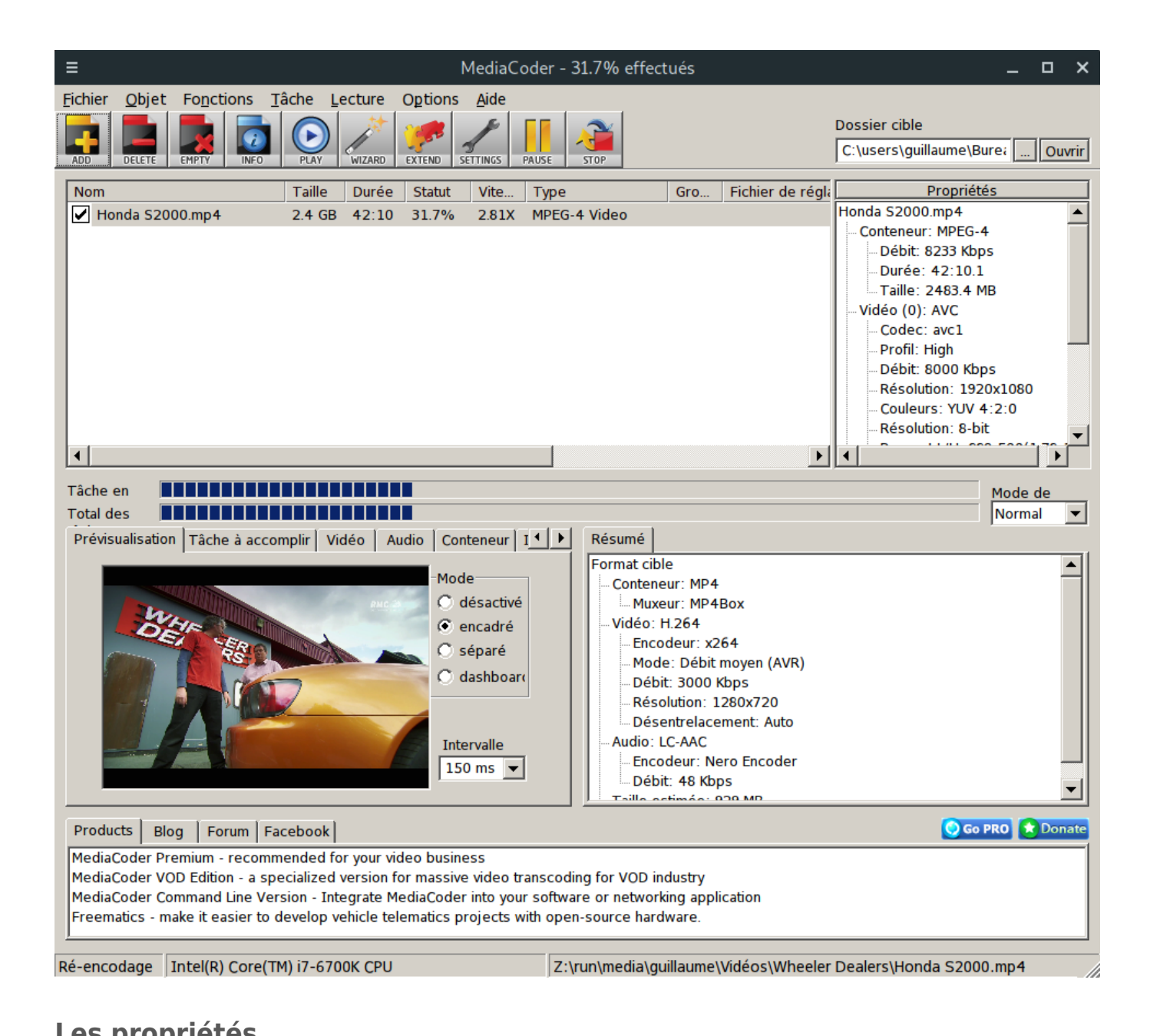

## **Les propriétés**

MediaCoder détaille toutes les informations sur la vidéo sélectionnée dans la partie centrale. Les informations sont affichées sur le volet de droite.

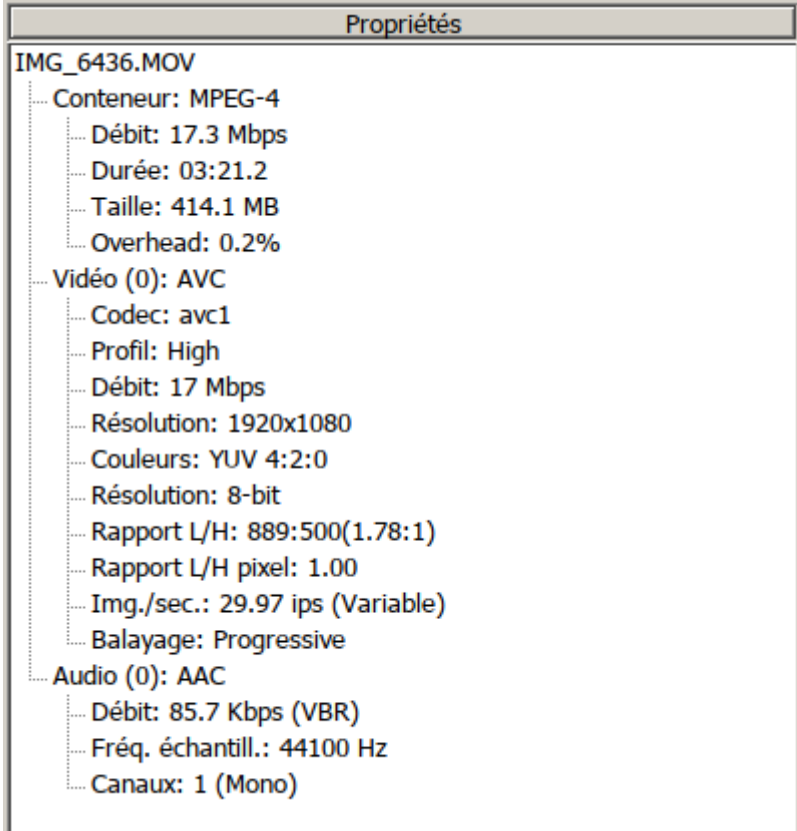

#### **Conteneur**

Le conteneur désigne l'enveloppe qui rassemble la vidéo et le son. C'est le conteneur qui décide de l'extension du fichier vidéo, mais il ne faut le confondre avec avec le format réel. Un fichier vidéo peut avoir des extensions variées : mp4, avi, mov, ogv, flv, etc.

#### **Vidéo**

Dans cette rubrique, MediaCoder indique le vrai format vidéo : le codec. Par exemple H.264. Et on découvre qu'une vidéo ayant pour extension .mov ou .mp4 peut avoir le même format (codec). Comme c'est instructif !

#### **Débit**

Il n'y a pas que la résolution qui influe sur la qualité d'une vidéo. Le débit a un énorme impact sur la qualité d'image. Les débits représentent la "quantité de données d'image" affichée toutes les secondes. Pour faire simple, une vidéo est un empilement d'images. Selon le débit, ces images seront plus ou moins compressées. Les débits oscillent entre quelques kilo bits par secondes à des dizaines de méga bits par seconde.

Plus il y a du débit et plus la qualité est bonne. A l'inverse, si le débit est faible (exemple 1 Mbps), la vidéo sera assez floue dans les séquences animées, et les couleurs seront bien fades.

J'ai enregistré des émissions télé d'abord avec ma Box, puis avec mon décodeur TNT. Je les ai comparées avec MediaCoder

et j'ai découvert que pour une même résolution Full HD 1920 x 1080, le débit va du simple au double. Les fournisseurs d'accès mentionnent toujours la résolution sur leurs offres TV, mais sont plus évasifs sur le débit. L'antenne râteau sur votre toit est encore utile.

## **Conversion**

En appuyant sur le bouton Start, on démarre la conversion dans le format souhaité. Il est possible de changer énormément de réglages détaillés dans le bas de l'interface.

#### **Réduction du débit**

Une vidéo importée de votre téléphone peut avoir a un débit de 20 méga bits par secondes. Elle est de très bonne qualité, mais si vous souhaitez l'envoyer par email à un ami, vous pouvez diviser son poids par 10 avec MediaCoder. L'usage de WeTransfer est parfois un aveu d'échec.

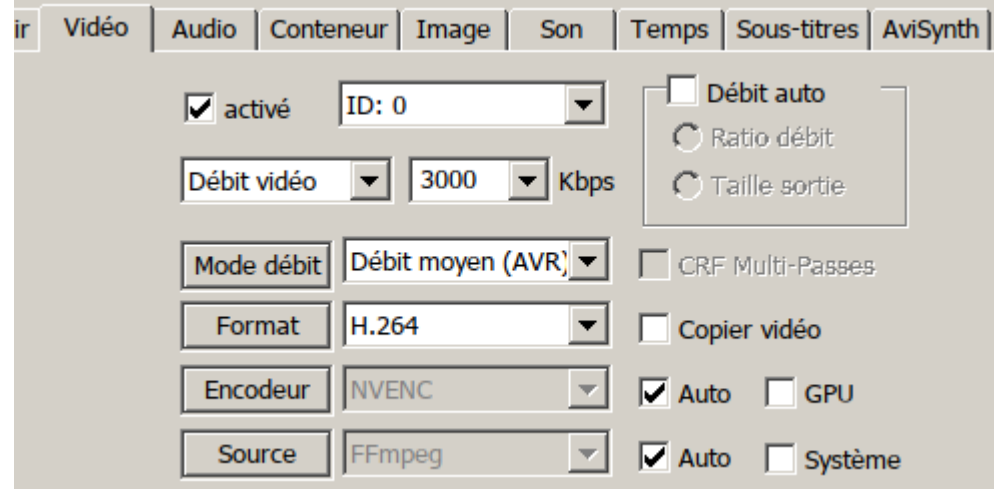

Sur l'onglet Vidéo, on peut ajuster le débit, ici je le ramène à 3000 Kilo bits par seconde, soit 3 mégabits.

#### **Format**

C'est toujours sur l'onglet vidéo que l'on choisit le format. Je garde H.264, qui est un excellent format lisible sur beaucoup de machines. Parfois, il m'arrive d'opter pour un format libre comme le Théora avec le conteneur Ogg pour une compatibilité avec certains navigateurs.

#### **Résolution**

Sur l'onglet image, il est possible de diminuer la résolution. ici je m'oriente vers 720 lignes verticales. Le fameux HD ready.

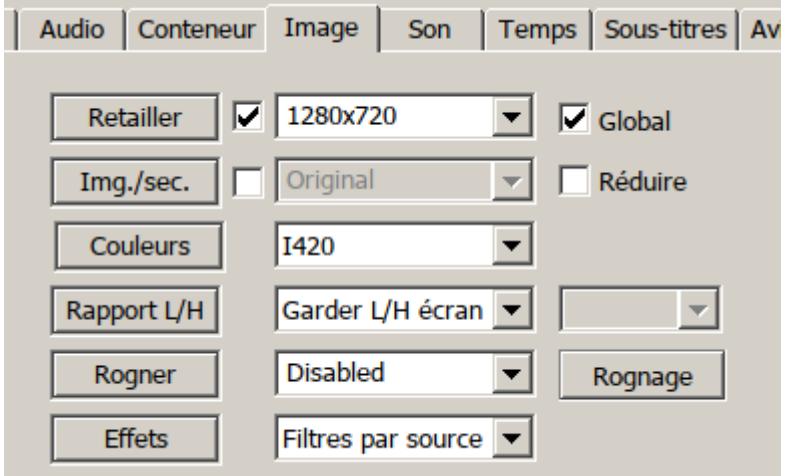

#### **Temps de conversion**

Selon la puissance de votre ordinateur et la taille de la vidéo, le temps de conversion va grandement varier. Je note que pour un processeur cadencé à 4 GHz, sans accélération matérielle, et pour convertir une vidéo Full HD, la conversion prend un tiers du temps de lecture. Par exemple, un film d'1h30 sera convertit en 30 minutes.

## **Conclusion**

Si les logiciels de montage vidéo proposent des outils de conversion lors de la phase finale d'exportation, MédiaCoder trouve sa place par sa simplicité d'utilisation et permet un apprentissage empirique sur les formats vidéo.

Il est complet et gratuit, mais vous pouvez déverrouiller certaines limitations en achetant la version premium à 75 € qui permet de faire notamment des conversions par lot. Si vous estimez que la version premium est trop chère, libre à vous de faire un don du montant que vous voudrez afin d'encourager l'équipe de développement.